**Министерство труда и социальной защиты населения Республики Казахстан**

**Инструкция для работодателей по регистрации трудовых договоров на портале Электронная биржа труда (www.enbek.kz)**

**Разработано: АО «Центр развития трудовых ресурсов»**

**Астана, 2018**

# **Содержание**

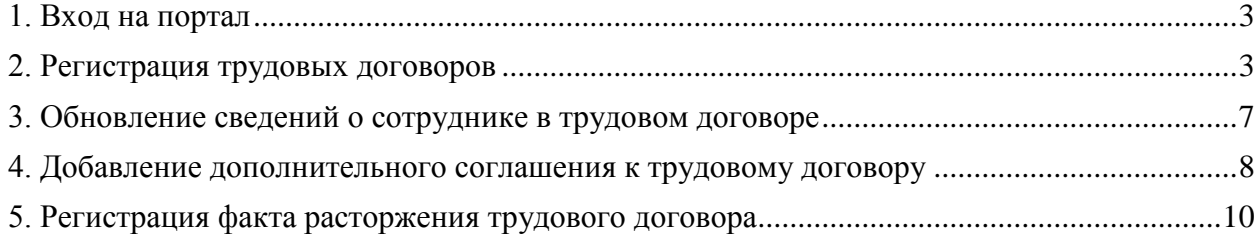

## **1. Вход на портал**

<span id="page-2-0"></span>Для регистрации электронных трудовых договоров работодатель должен быть зарегистрирован на портале Электронная биржа труда www.enbek.kz (далее – ЭБТ), сведения о предприятии должны быть подтверждены электронно-цифровой подписью (далее – ЭЦП).

**Примечание:** Видеоинструкцию по регистрации на портале для работодателей можно просмотреть в разделе портала «Помощь» - «Вопросы и ответы».

Для входа на портал нужно пройти по ссылке www.enbek.kz и нажать на кнопку **«Вход»** в правом верхнем углу главной страницы.

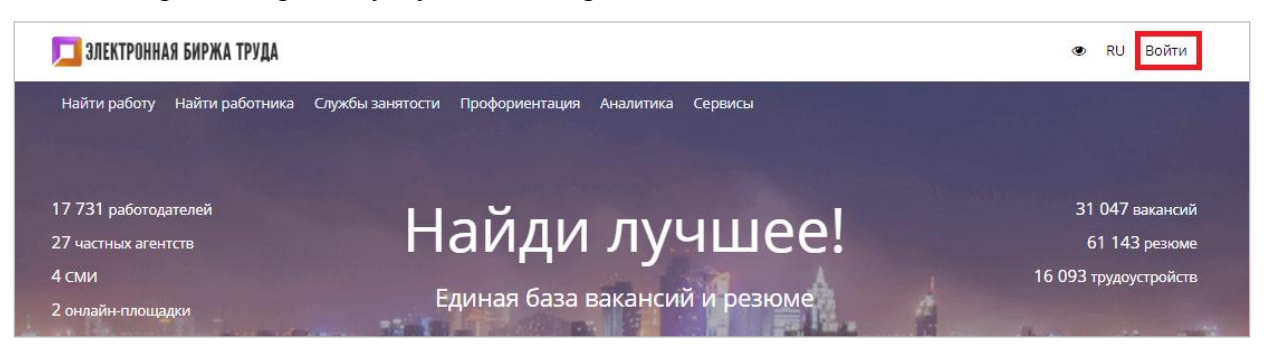

В открывшемся окне следует ввести свой логин и пароль, после чего нажать на кнопку **«Войти»**.

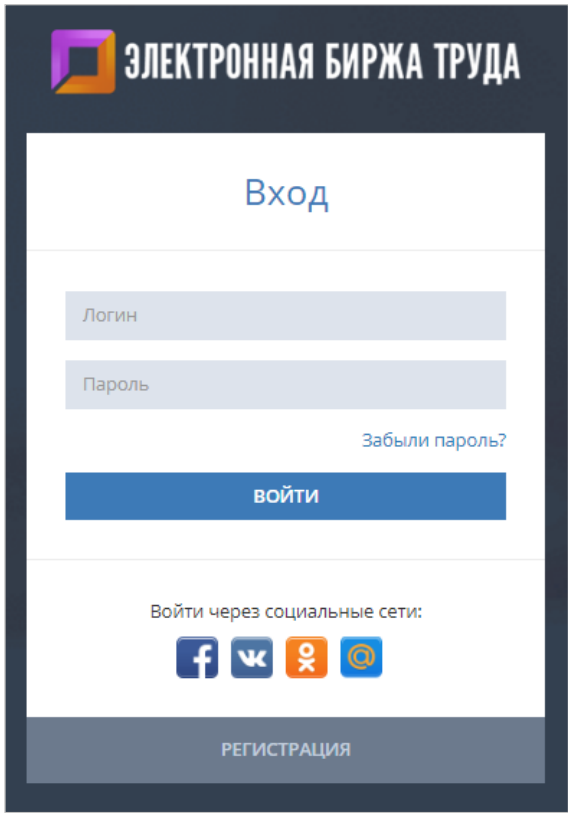

#### **2. Регистрация трудовых договоров**

<span id="page-2-1"></span>Для регистрации трудовых договоров на портале ЭБТ необходимо перейти в Личный кабинет и выбрать раздел «**Трудовые договоры» - «Договоры»**. Для регистрации трудового договора на портале ЭБТ необходимо нажать на кнопку **«Добавить договор»** в правом верхнем углу страницы.

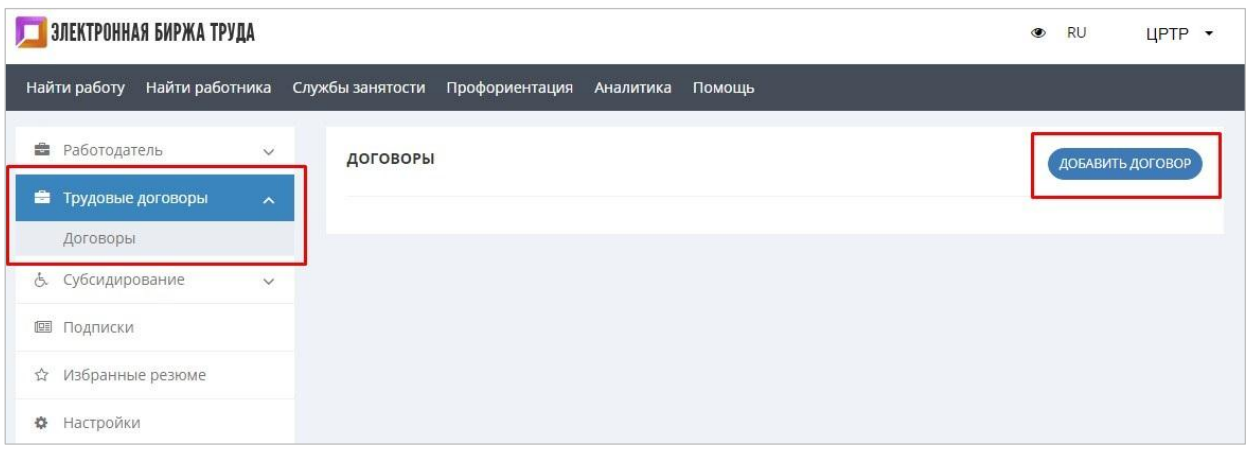

Далее откроется форма для добавления информации по договору, на форме необходимо заполнить следующие поля:

**Реквизиты работодателя** – *Наименование предприятия* подставляется автоматически из формы контактов, если в Личном кабинете зарегистрировано несколько предприятий (например, есть филиалы), то необходимо будет выбрать из списка предприятие для которого будет зарегистрирован электронный трудовой договор. *БИН предприятия* подставляется автоматически из ЭЦП, которой удостоверили предприятие, данное поле не редактируется.

**Примечание:** Поля, отмеченные \* обязательные для заполнения

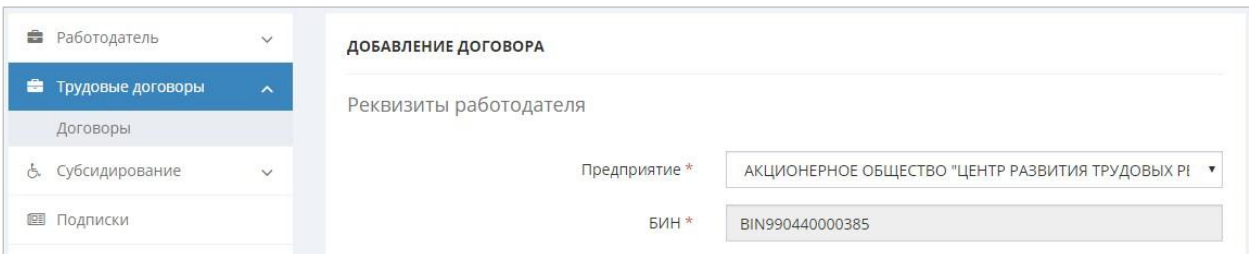

**Реквизиты работника –** необходимо ввести *ИИН* работника и нажать кнопку **«Найти»**, будет осуществлен поиск работника в Государственной базе данных «Физические лица», поля *фамилия, имя, отчество (при наличии)* будут заполнены автоматически*.*

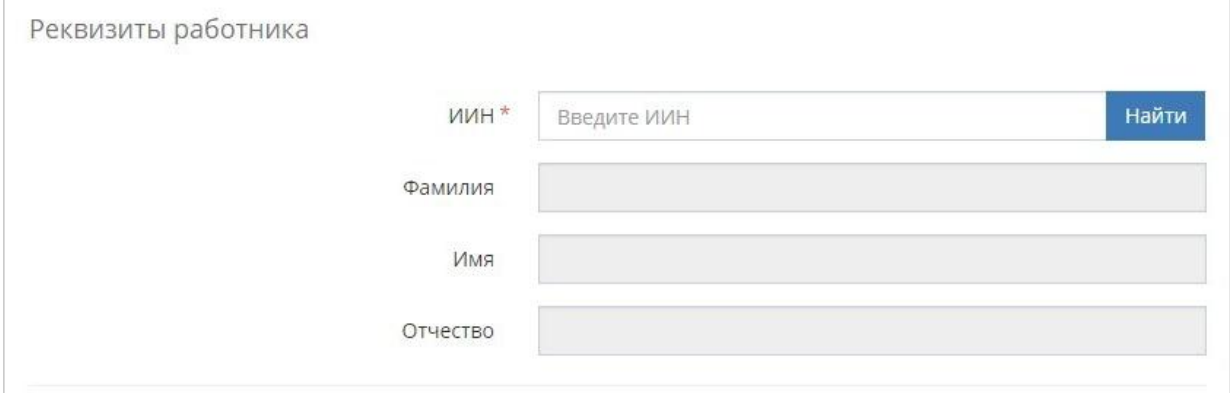

**Информация о договоре** - *Номер договора* вводится вручную. *Дата заключения договора, Дата начала действия договора, Дата окончания действия договора* (необязательное поле, если договор бессрочный), даты выбираются из календаря. *Должность* выбирается из Национального классификатора занятий, в данном поле подключен контекстный поиск и по мере ввода данных с клавиатуры появляются

имеющиеся в справочнике профессии, где нужно выбрать необходимую позицию. *Штатная должность* согласно штатному расписанию, например, главный специалист, эксперт, ведущий инженер и тп.

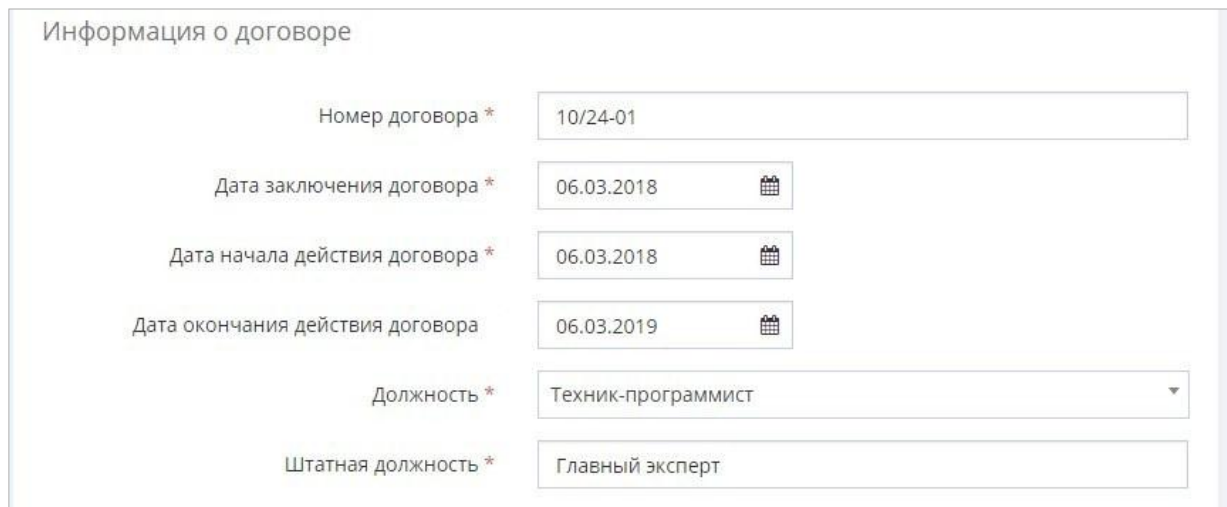

**Дополнительные документы к договору** - *Военная обязанность* выбрать из списка отношение к военной службе, *Специальные умения и навыки* необходимо выбрать не менее 5 специальных навыков из списка, которыми владеет работник, *Общие и гибкие навыки* необходимо выбрать не менее 5 общих навыков из списка, которыми владеет работник.

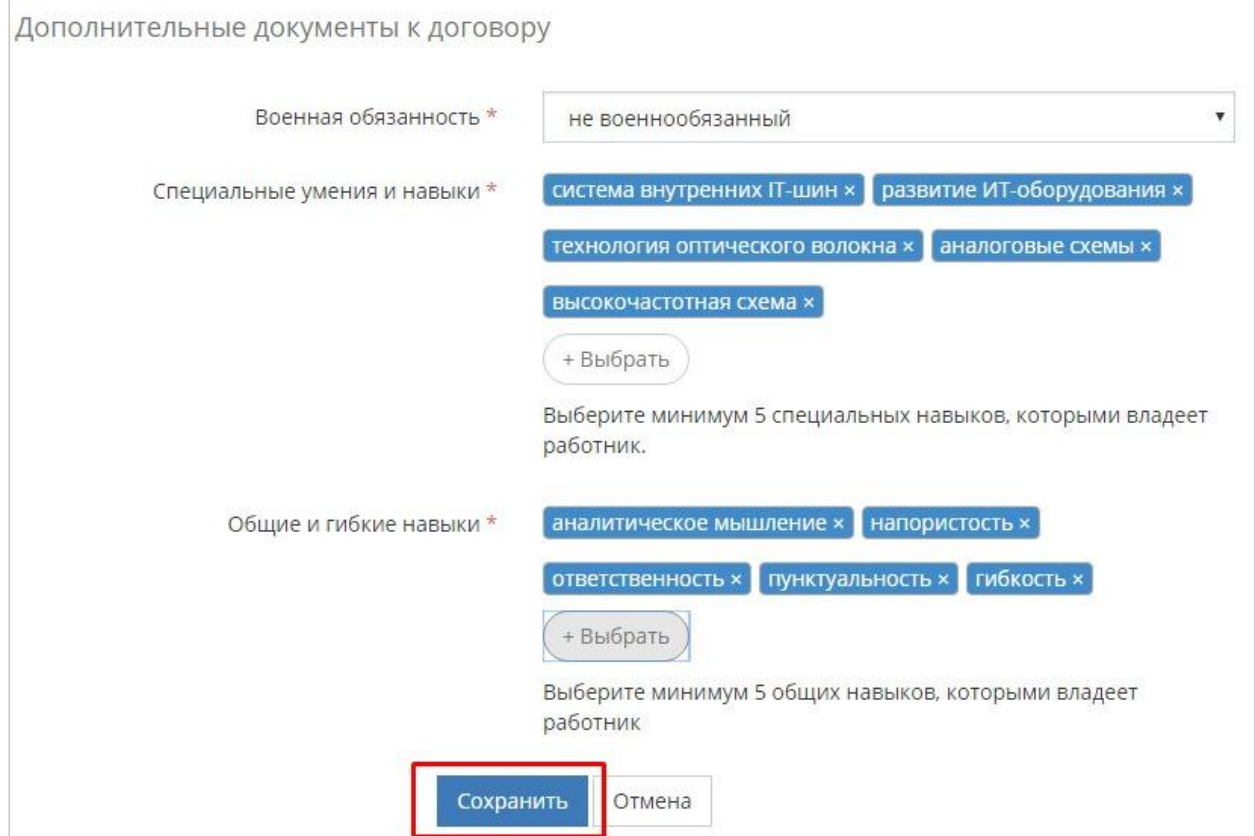

Заполнив все поля необходимо нажать на кнопку **«Сохранить»**. После добавления и сохранения договора его необходимо отправить для регистрации в единую систему учета трудовых договоров E-HR. Для этого нужно нажать на кнопку **«Подписать договор и отправить»**, которая находится внизу карточки договора.

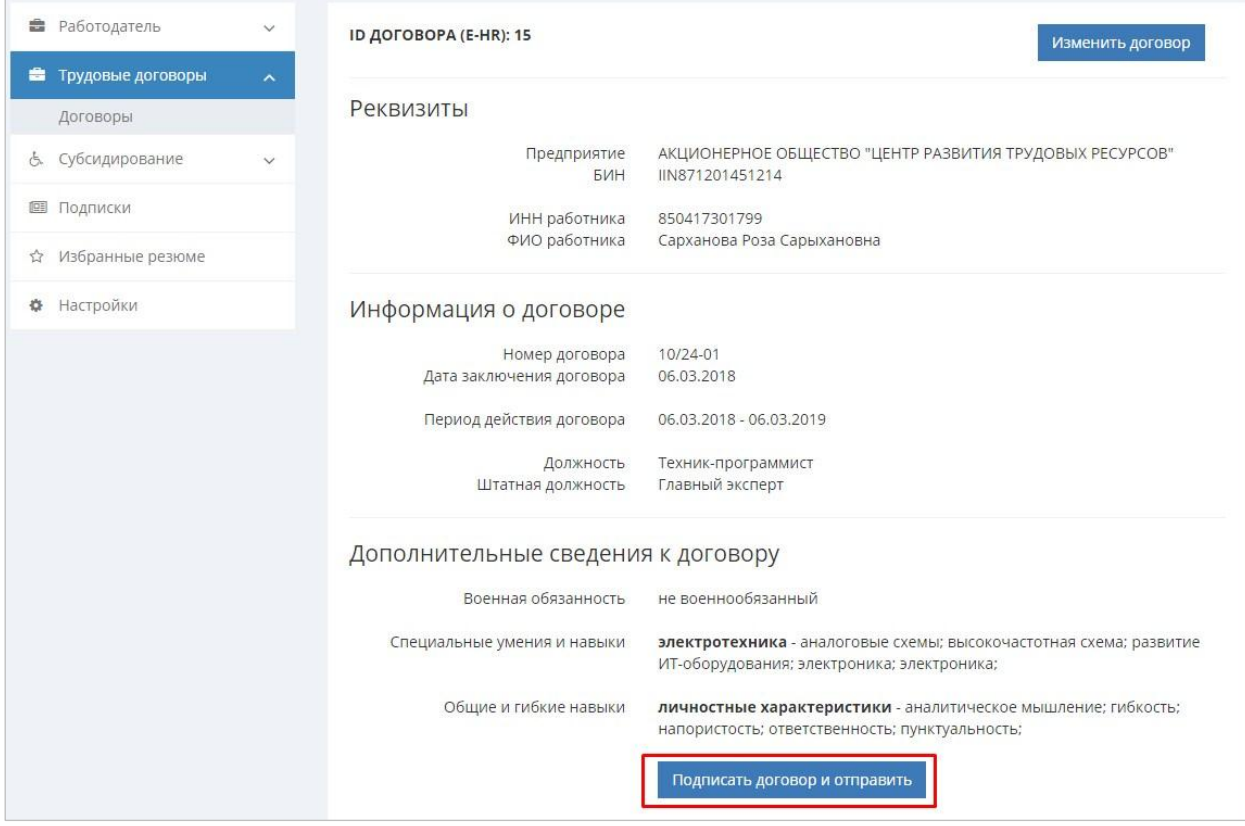

Далее откроется окно проводника Windows, в котором необходимо найти и выбрать сертификат предприятия, выданный на уполномоченное лицо, алгоритма AUTH, которым нужно подтвердить информацию о договоре перед отправкой в систему E-HR на регистрацию.

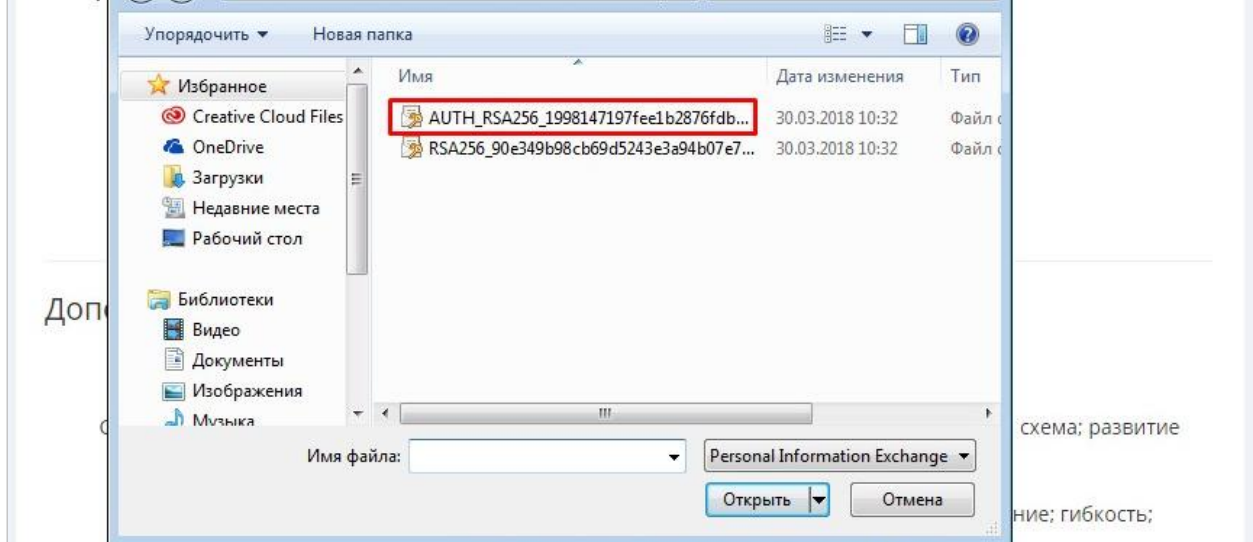

После выбора сертификата появится окно, в котором запрашивается пароль к данному сертификату. Введите пароль и нажмите на кнопку **«Отправить»**. Данные по договору будут автоматически в онлайн режиме отправлены в систему E-HR.

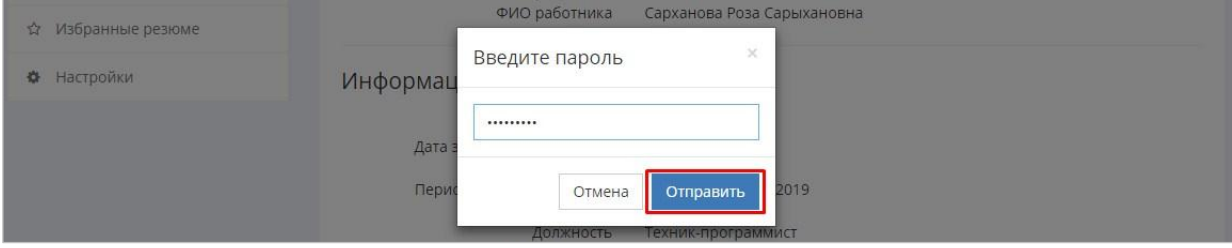

## **3. Обновление сведений о сотруднике в трудовом договоре**

<span id="page-6-0"></span>Для того чтобы обновить сведения о сотруднике в договоре необходимо в списке договоров выбрать договор нажать на кнопку **«Действия»** напротив данного договора и из выпадающего меню выбрать действие **«Изменить данные»**

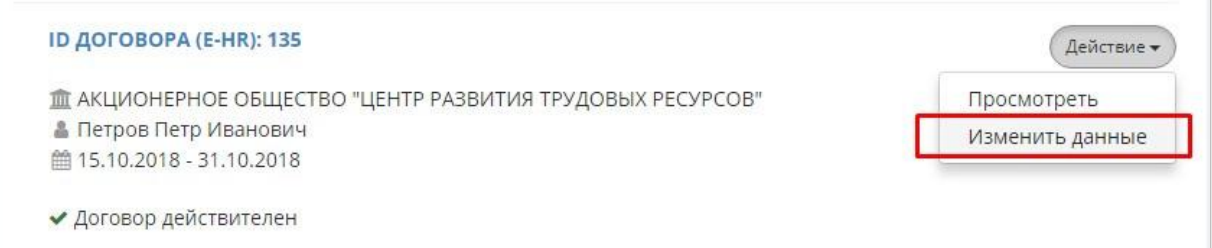

Далее откроется форма для редактирования в которой можно будет внести изменения в следующие поля - Военная обязанность, Специальные умения и навыки, Общие и гибкие навыки. После внесенных изменений необходимо нажать на кнопку **«Сохранить».**

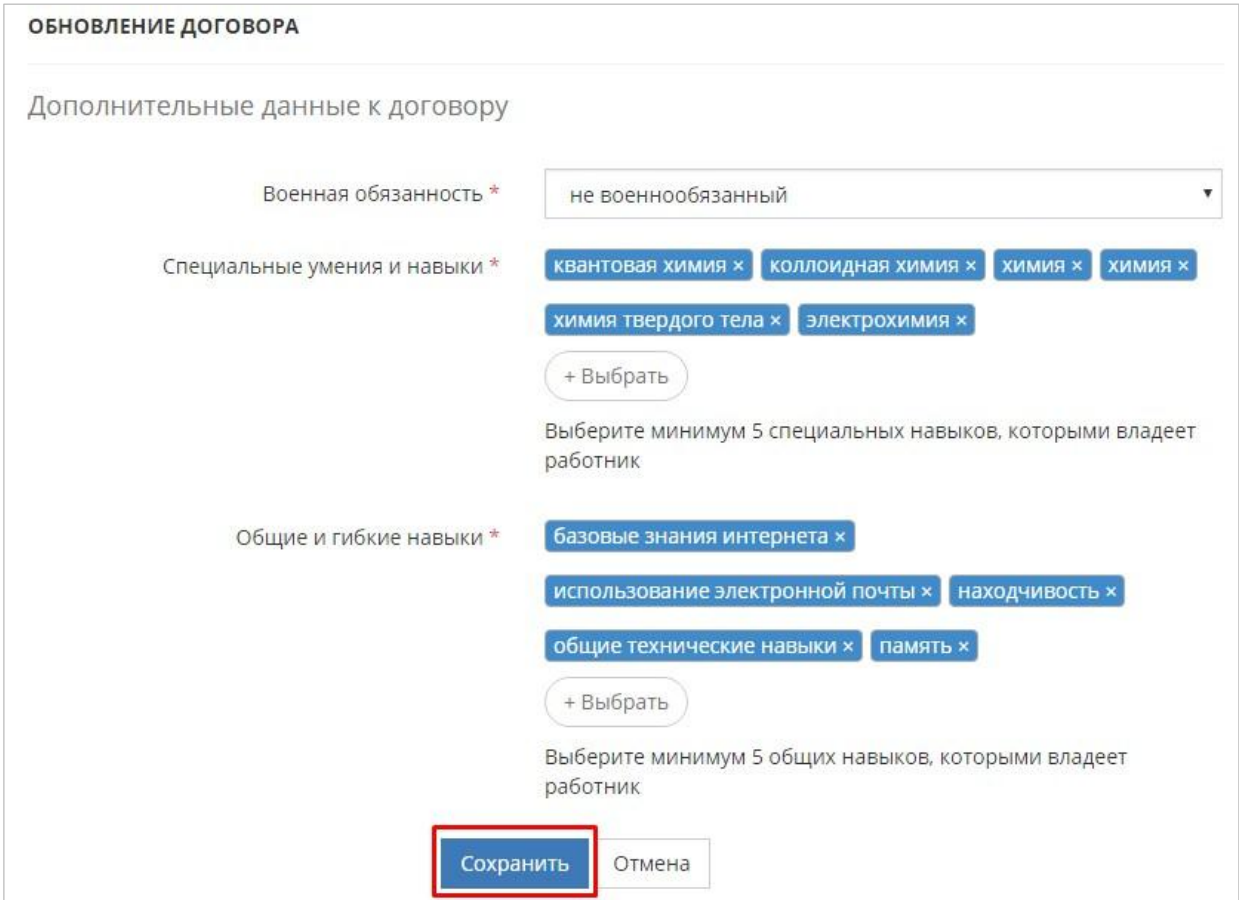

Все изменения, внесенные в договор необходимо отправить для регистрации в единую систему учета трудовых договоров E-HR. Для этого нужно нажать на кнопку **«Отправить изменения»**, которая появится в карточке договора, после внесения изменений.

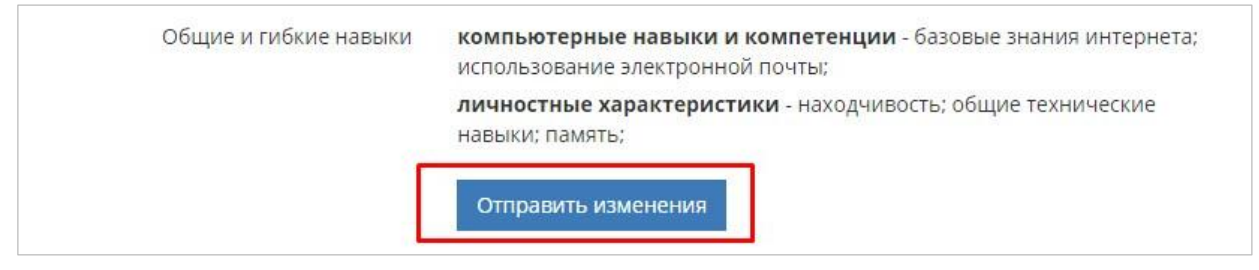

Далее откроется окно проводника Windows, в котором необходимо найти и выбрать сертификат предприятия, выданный на уполномоченное лицо, алгоритма AUTH, которым нужно подтвердить изменения информации в трудовом договоре перед отправкой в систему E-HR на регистрацию.

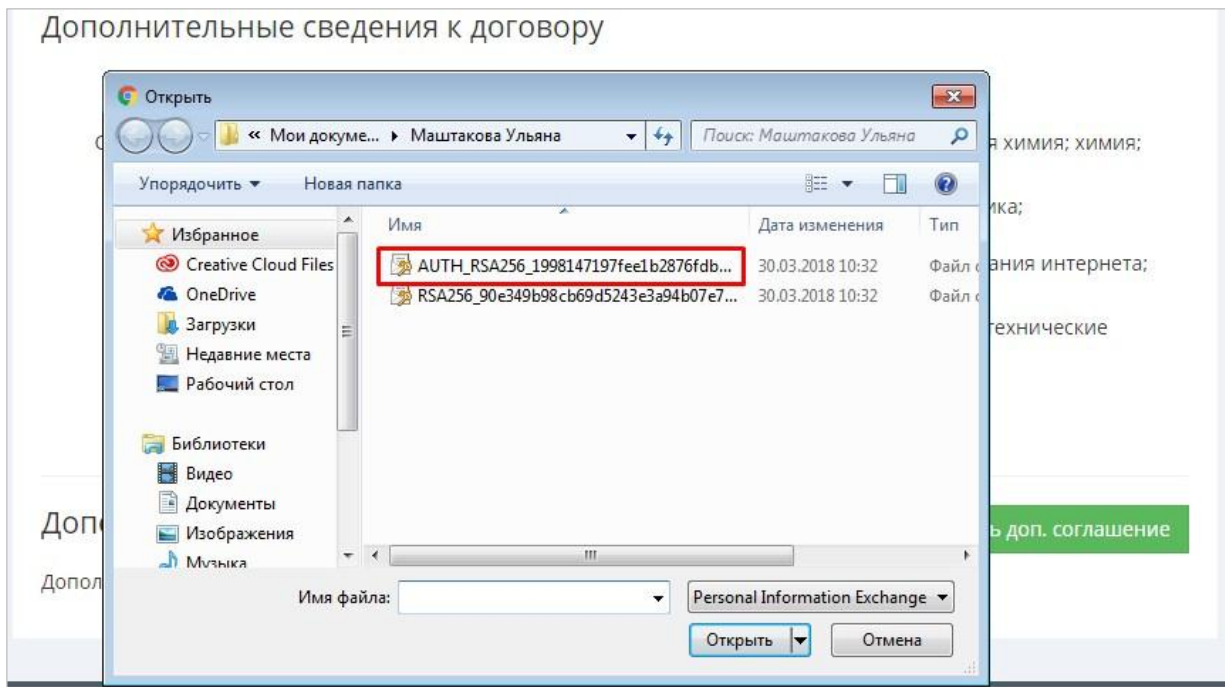

После выбора сертификата появится окно, в котором запрашивается пароль к данному сертификату. Введите пароль и нажмите на кнопку **«Отправить»**. Данные будут автоматически в онлайн режиме отправлены в систему E-HR.

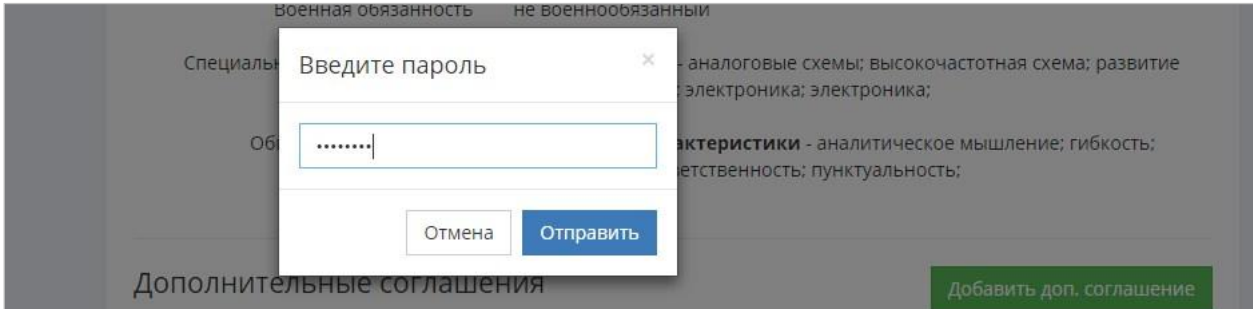

## **4. Добавление дополнительного соглашения к трудовому договору**

<span id="page-7-0"></span>Для того чтобы добавить дополнительное соглашение к трудовому договору необходимо выбрать в списке договор нажать на кнопку **«Действия»** напротив данного договора и из выпадающего меню выбрать действие **«Просмотреть»**

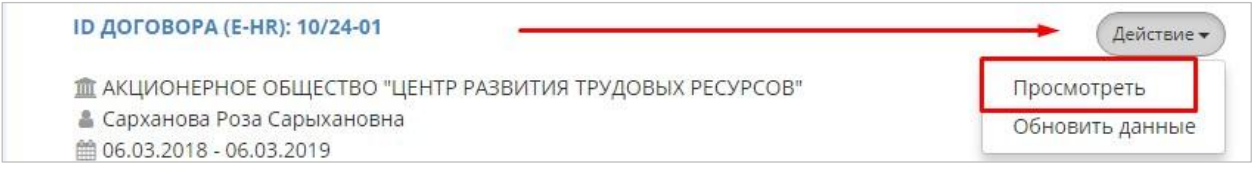

**Примечание:** Добавить дополнительное соглашение можно только, если основной договор был отправлен в систему E-HR.

Откроется карточка договора на которой необходимо выбрать и нажать на кнопку **«Добавить доп.соглашение»,** кнопка располагается внизу карточки.

### Дополнительные соглашения

Добавить доп. соглашение

Дополнительные соглашения отсутствуют

Далее появится модальное окно, в котором необходимо внести информацию по дополнительному соглашению. После добавления информации необходимо нажать на кнопку **«Сохранить»**.

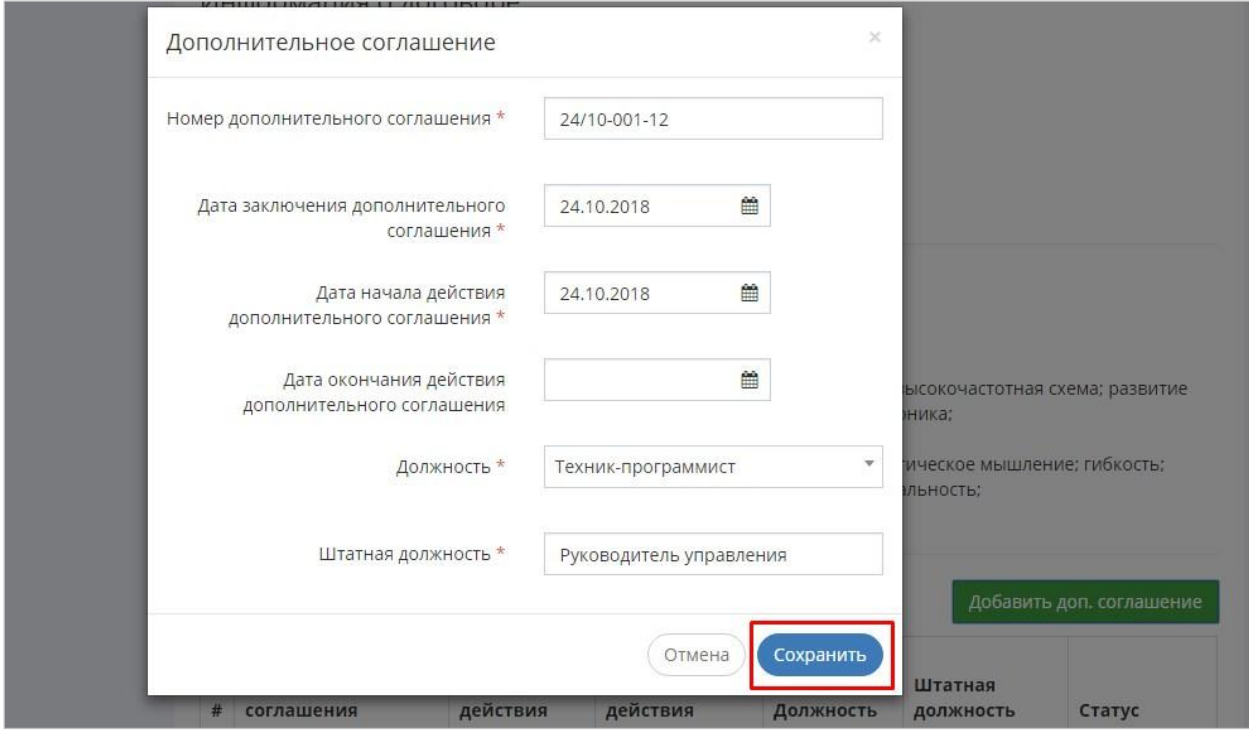

Добавленное дополнительное соглашение отобразится в таблице в карточке договора. Дополнительно соглашение необходимо отправить для регистрации в единую систему учета трудовых договоров E-HR. Для этого нужно нажать на кнопку **«Отправить»** в таблице напротив дополнительного соглашения.

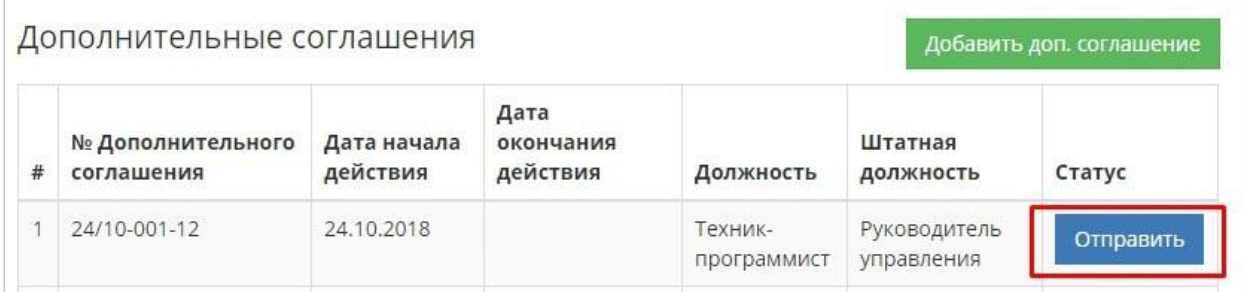

Далее откроется окно проводника Windows, в котором необходимо найти и выбрать сертификат предприятия, выданный на уполномоченное лицо, алгоритма AUTH, которым нужно подтвердить информацию о дополнительном соглашении перед отправкой в систему E-HR на регистрацию.

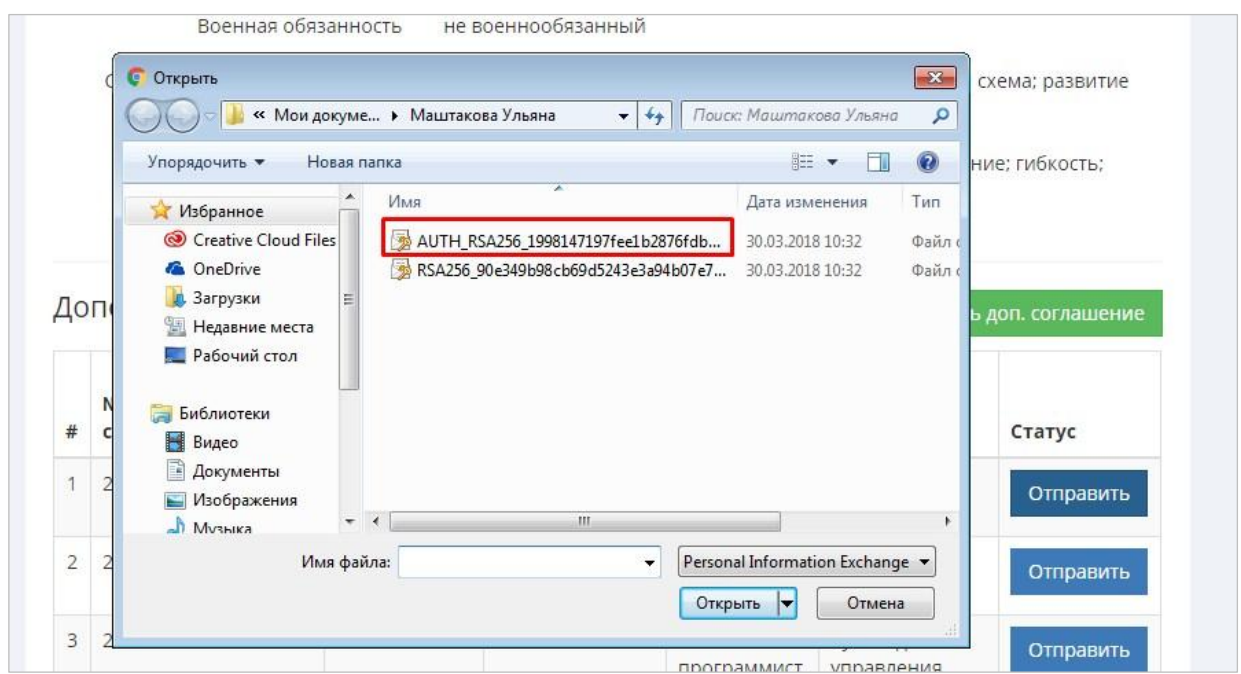

После выбора сертификата появится окно, в котором запрашивается пароль к данному сертификату. Введите пароль и нажмите на кнопку **«Отправить»**. Дополнительное соглашение будет автоматически в онлайн режиме отправлены в систему E-HR.

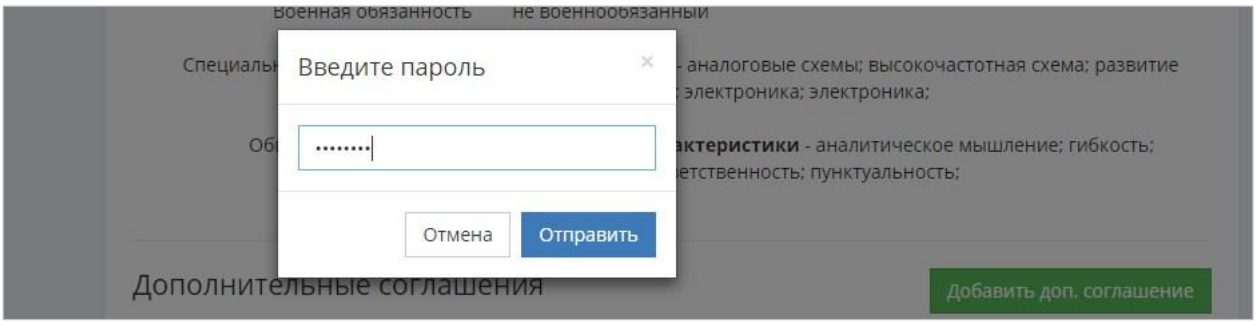

После отправки статус дополнительного соглашения в таблице изменится на **«Отправлен»**.

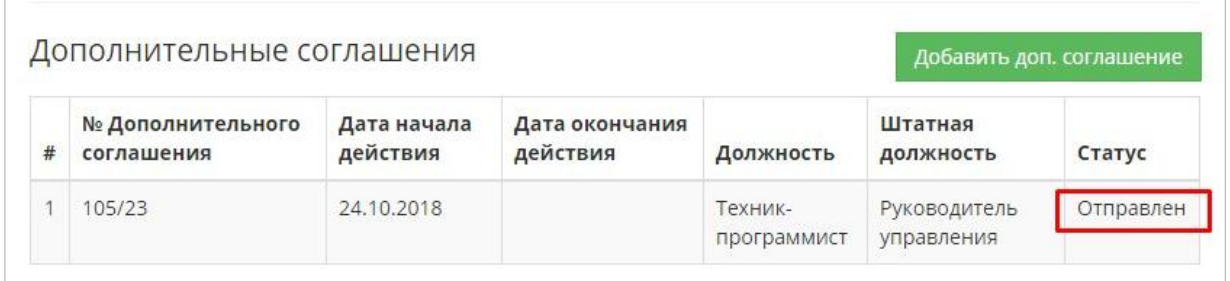

#### **5. Регистрация факта расторжения трудового договора**

<span id="page-9-0"></span>Для регистрации факта расторжения трудового договора с работником необходимо выбрать в списке договор нажать на кнопку **«Действия»** напротив данного договора и из выпадающего меню выбрать действие **«Просмотреть»**. В открывшейся карточке договора выбрать и нажать на кнопку **«Расторгнуть договор»**.

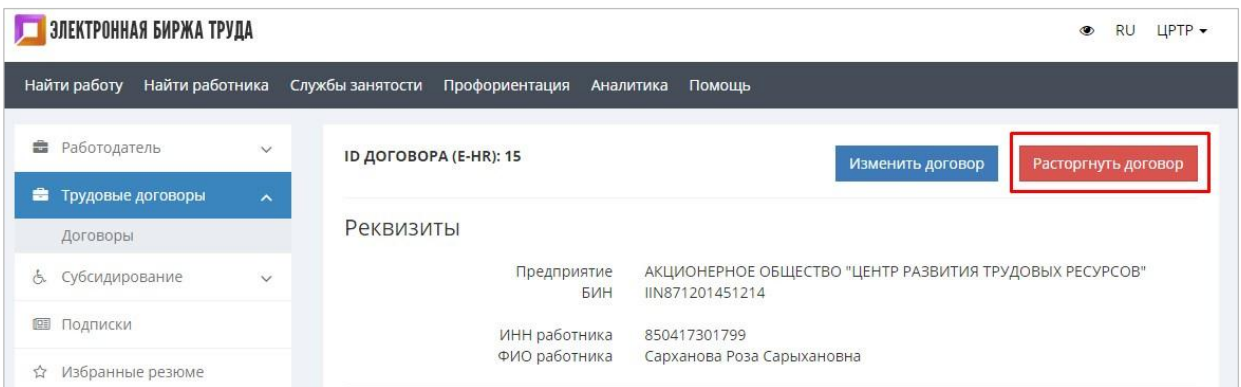

Далее откроется модальное окно, в котором необходимо внести информацию о расторжении трудового договора. *Причина расторжения* трудового договора выбирается из справочника, в данном поле подключен контекстный поиск и по мере ввода данных с клавиатуры появляются имеющиеся в справочнике значения.

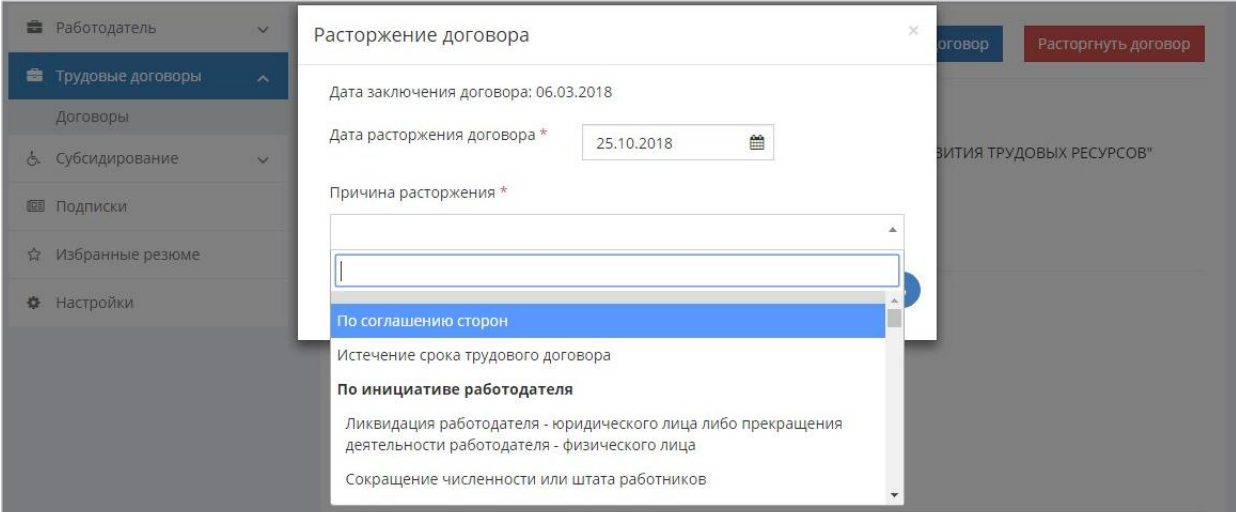

После добавления информации необходимо нажать на кнопку **«Расторгнуть»**.

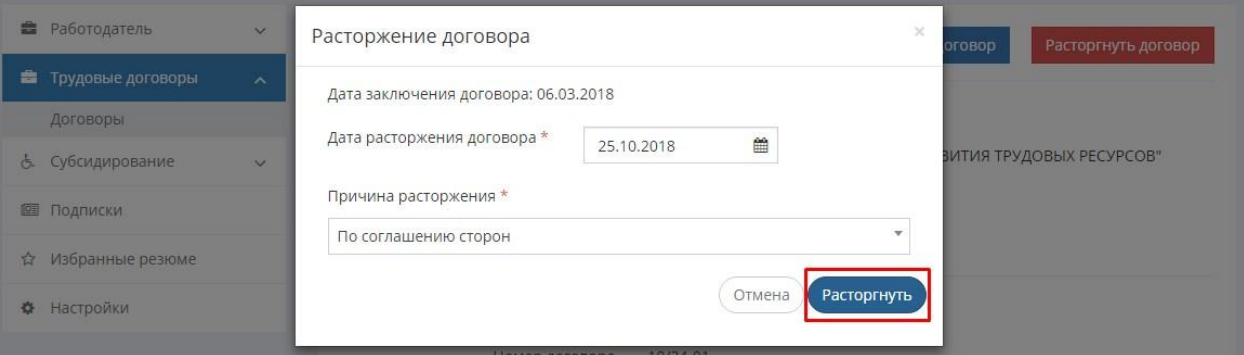

Откроется окно проводника Windows, в котором необходимо найти и выбрать сертификат предприятия, выданный на уполномоченное лицо, алгоритма AUTH, которым нужно подтвердить информацию о факте расторжения трудового договора перед отправкой в систему E-HR на регистрацию.

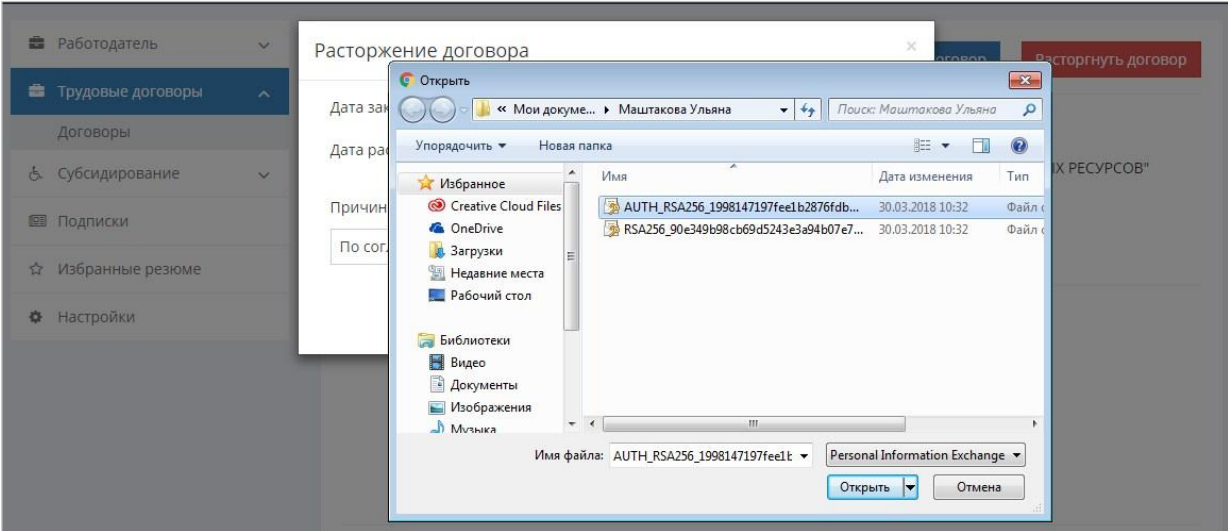

После выбора сертификата появится окно, в котором запрашивается пароль к данному сертификату. Введите пароль и нажмите на кнопку **«Отправить»**. Данные по факту о расторжении трудового договора будут автоматически в онлайн режиме отправлены в систему E-HR.

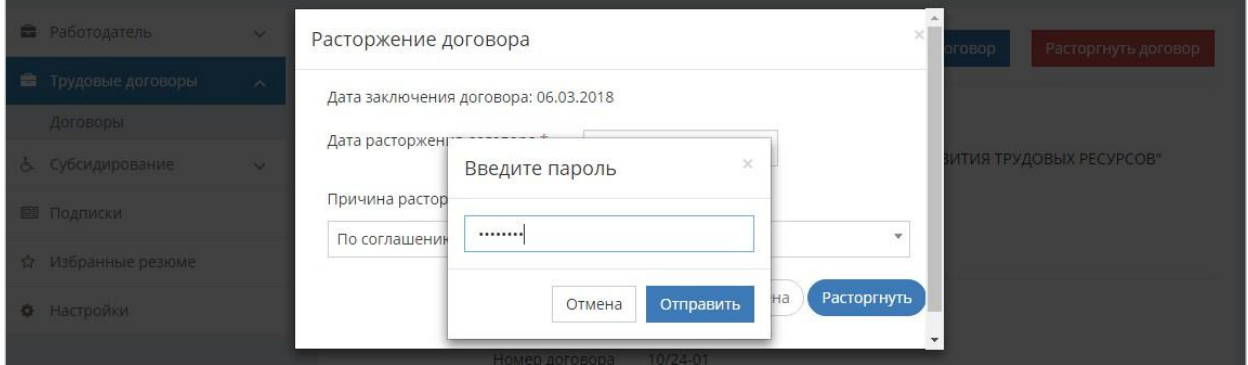

После отправки статус трудового договора в списке изменится на **«Договор расторгнут»**.

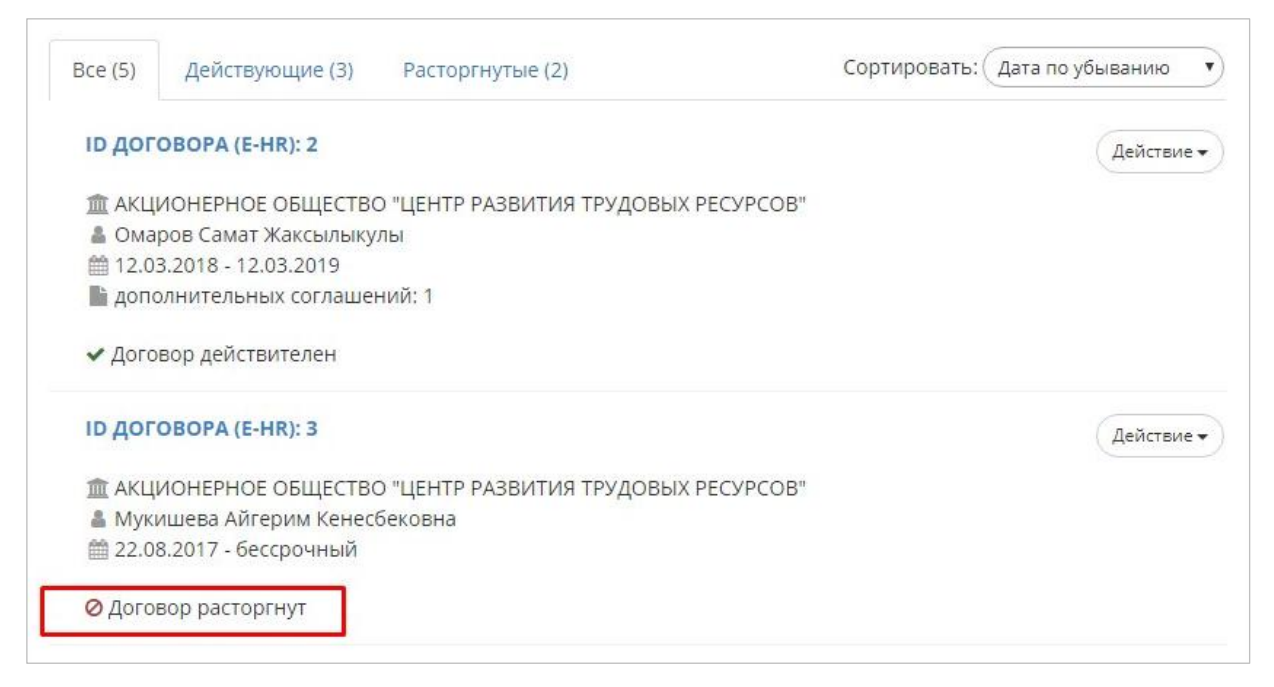